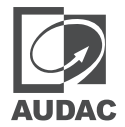

# **Guide Bluetooth rename application**

More than one WP2xx wall panels might be needed in large installations. With all of these wall panels having Bluetooth capabilities, maintaining a clear overview might be challenging. As a result, a WP2xx's Bluetooth ID can be modified to distinguish each wall panel. The AUDAC Bluetooth Rename ID app allows you to modify your Bluetooth ID.

#### **Installation:**

#### **Step 1:**

Download the 'Bluetooth rename ID' app on an Android device from the AUDAC software page or product pages: https://audac.eu/software

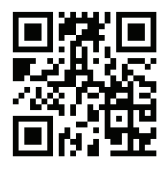

**NOTE**: The application is currently only available for Android devices.

#### **Step 2:**

Install the application. Once it has fully installed, it should appear among the other applications on your device.

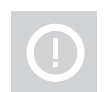

Turn on location services on your IOS or Android device.

If it is not enabled, the wall panel and mac address will not be visible in the scan list.

**NOTE**: This will only work if the wall panel indicates a MAC address.

### **Renaming:**

#### **Step 3:**

The blinking blue led ring indicates the device is in BT pairing mode. When the device is powered, pairing mode is automatically enabled. If there is no connection, the indicator goes off after 2 minutes and you should press the button once to activate the pairing again.

Open the Bluetooth device list on your phone. Scan and connect to the WP2xx whose Bluetooth ID is to be changed.

#### **Step 4:**

Open the AUDAC Bluetooth Rename app.

Press the 'scan' button on the top right of the screen.

The wall panel that has just been added to the Bluetooth list becomes available.

#### **Step 5:**

Select the device whose name is to be changed. A pop-up appears in which the name of the device can be changed.

Write down the desired name.

The name may contain up to 32 characters. Characters such as upper or lower case letters, numbers, underscores and hyphens.

Press the "CONFIRM" button at the bottom right of the pop-up to complete the change.

#### **Step 6:**

Switch the Bluetooth of the Android phone off and on. If the wall panel is still visible in the Bluetooth device list, it must be forgotten first before turning it off and on again.

#### **Step 7:**

Disconnect the power of the WP2xx and reconnect it. Give it a bit of time to start up again.

#### AUDAC WP2 Series BT ID ren... SCAN

**WP220**  $A1: A2: D9: A2:76:9D$ 

#### Device Name

Set a name with up to 32 characters, such as the Capital letters and Small letters (a-z, A-Z), numbers (0-9) and Underscore<br>(2) or Hyphen (-)

**Device Name** 

Device name cannot be empty! Name Length:0

CANCEL CONFIRM

## **Step 8: Windows/Android**

Scan for new available Bluetooth devices on Windows or Android devices. The WP2xx should appear with its new name with two Bluetooth icons. The correct one is shown below.

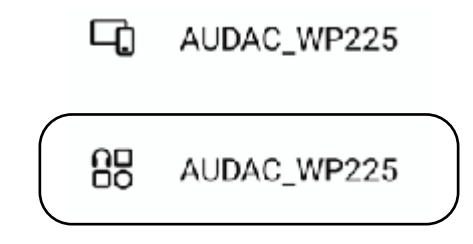

#### **Mac/IOS**

Scan for new available Bluetooth devices on the Mac or IOS device. The WP2xx should appear with its new name as a single Bluetooth device.